# **Engineering Guide**

### Learn how Quore can help your engineering staff.

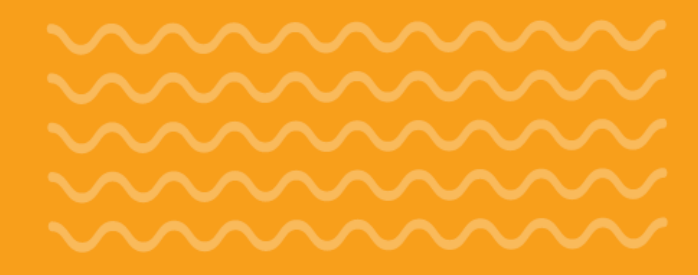

PM 105 (Guestroom) Guestrooms GUESTROOM QUARTERLY PREVENTIVE MAINTEN 3rd Quarter of 2018 - Watch How To Video ANCE CHECKLIST EVERYTHING IN WORKING ORDER-These Items Frient be completed on each visit Entry Door - Door locks and latches on CINITY DIDON SQ degrees and release/Dead-bolt and night latch All lights working and light levels equal Task Closed W Phone - Telephone is operational and in 300 Work Order Phone Issue @ Bedroom (QNQN) in 105 (SXBL) db Holiday Inn Express Franklin (Training) Posted by You on 19-Feb-2020 10:53am OVERVIEW Type: Staff Member Request big 19-Feb-2020

New Pool Reading Hollday Inn Express Franklin (Training) Chemicals Comb CI Free CI Ca Terrip Notes Save Pool Re

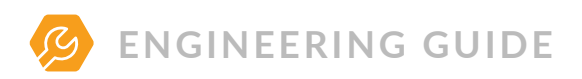

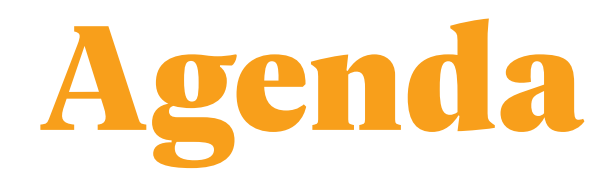

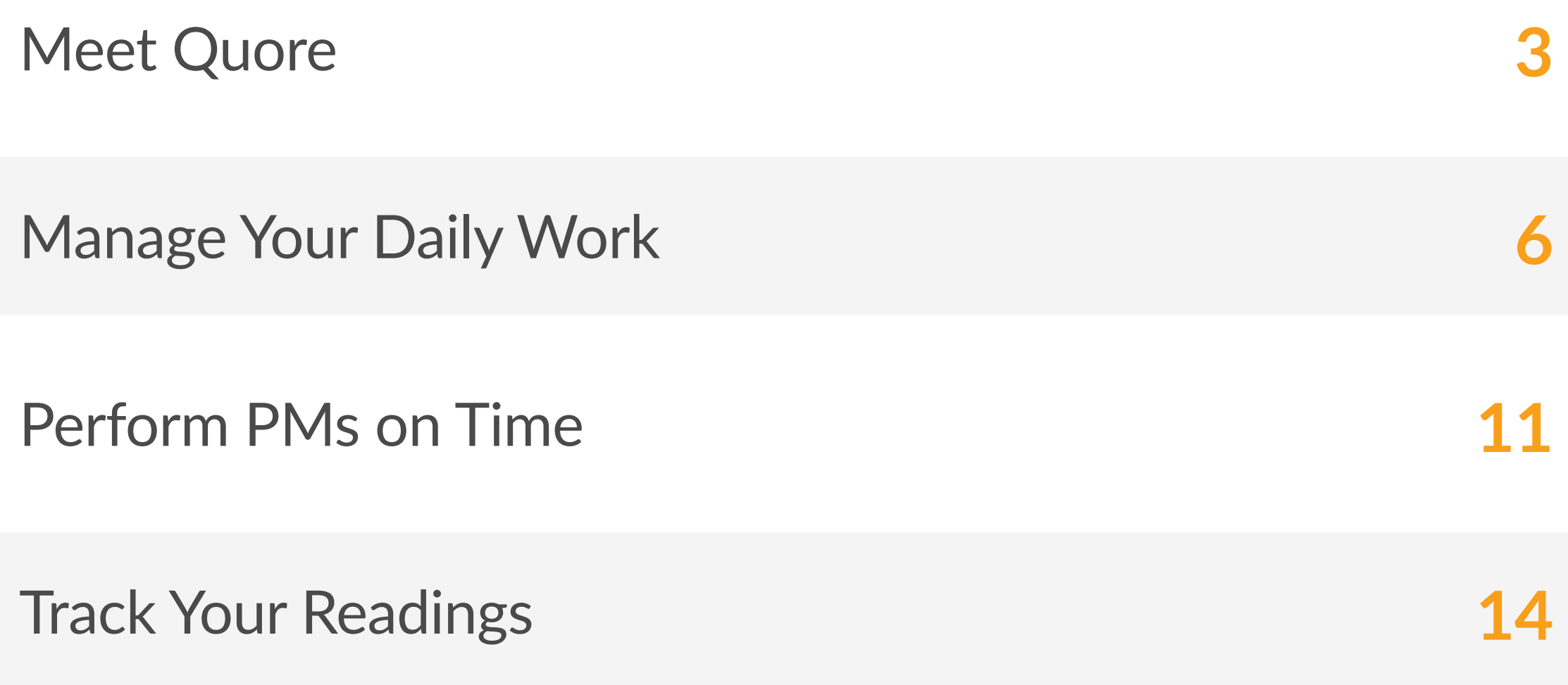

*Quore makes me more efficient throughout the day. The customized PMs allow me to make sure I do everything I need and document it at the same time. Quore notifies me when there is a guest need so I can get it done quickly. "*

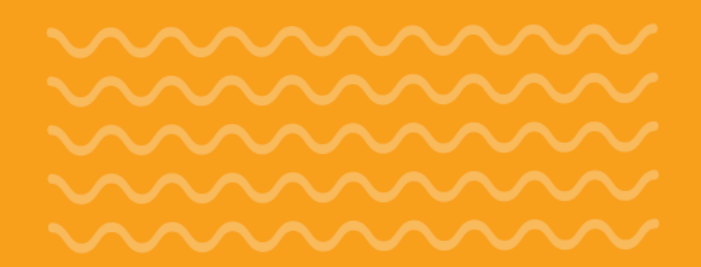

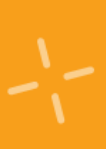

# Meet Quore

Welcome to Quore! In this section, we explain how to use Quore in your daily routine, and how to navigate through the system.

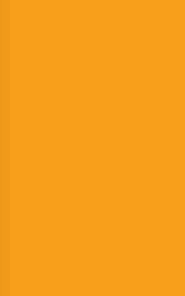

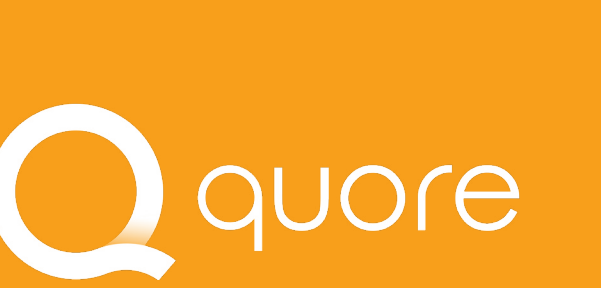

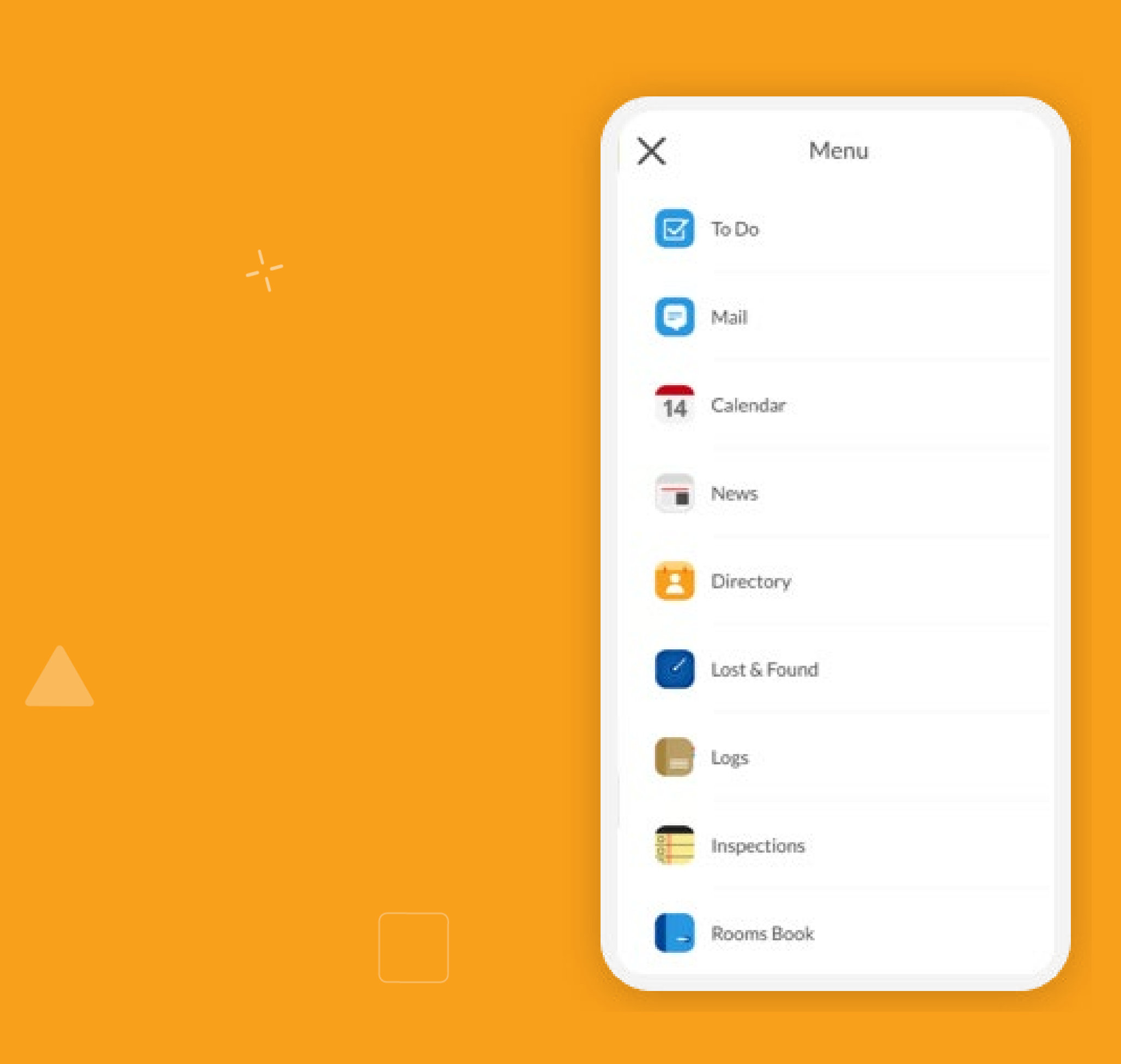

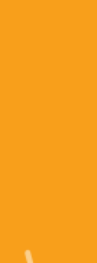

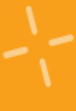

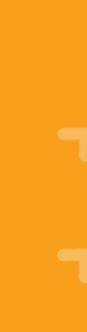

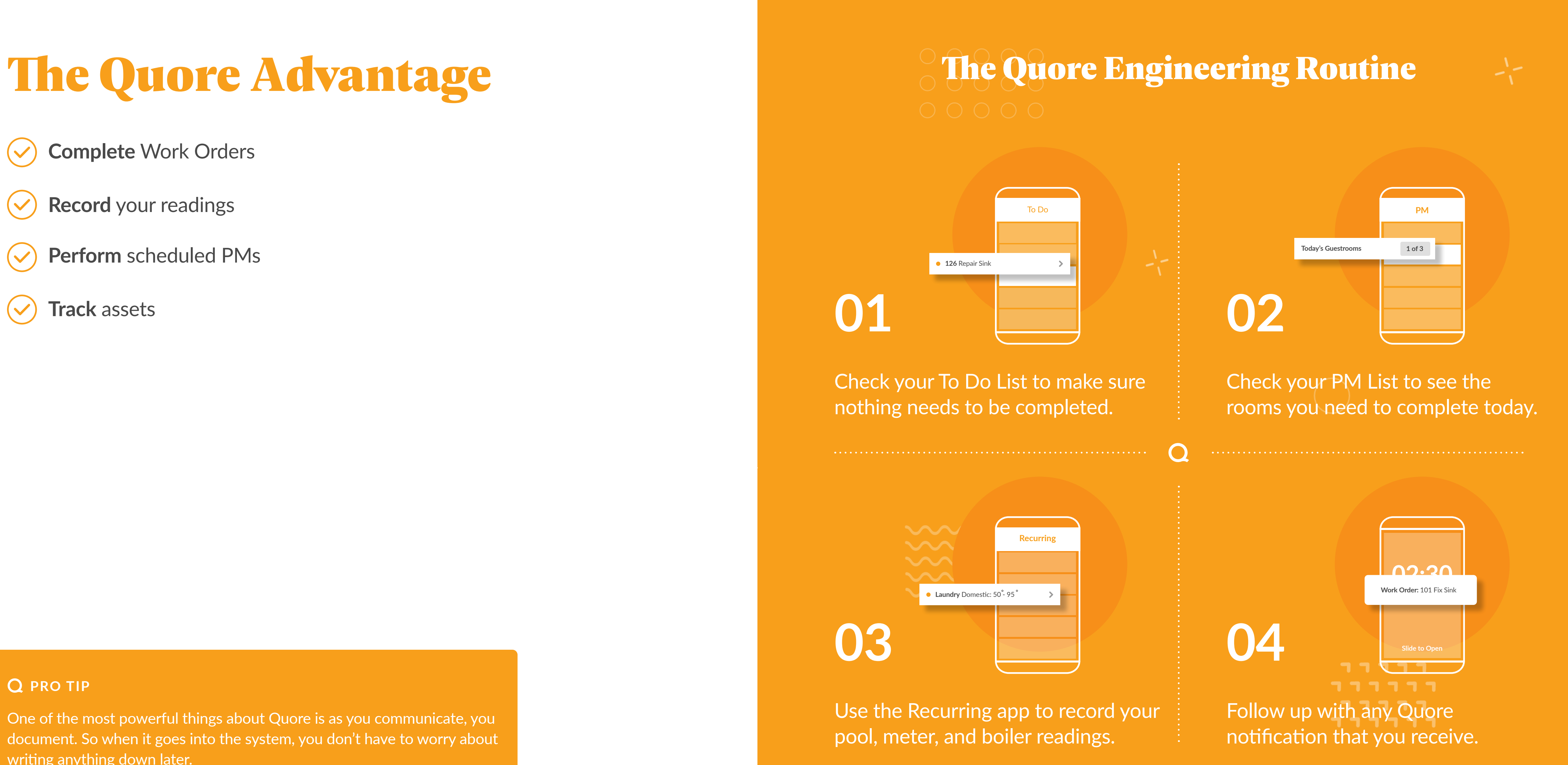

- **Complete** Work Orders
- **Record** your readings  $\left(\blacktriangledown\right)$
- **Perform** scheduled PMs **126** Repair Sink

**Track** assets  $\blacktriangledown$ 

### **Q** PRO TIP

One of the most powerful things about Quore is as you communicate, you document. So when it goes into the system, you don't have to worry about writing anything down later.

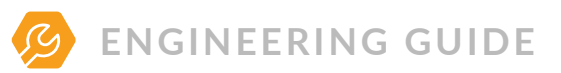

The Quore mobile app keeps you aware of hotel happenings in real<br>time. Remember to mark yourself on duty at the start of each shift. time. Remember to mark yourself on duty at the start of each shift. This allows you to receive push notifications for items assigned to you.

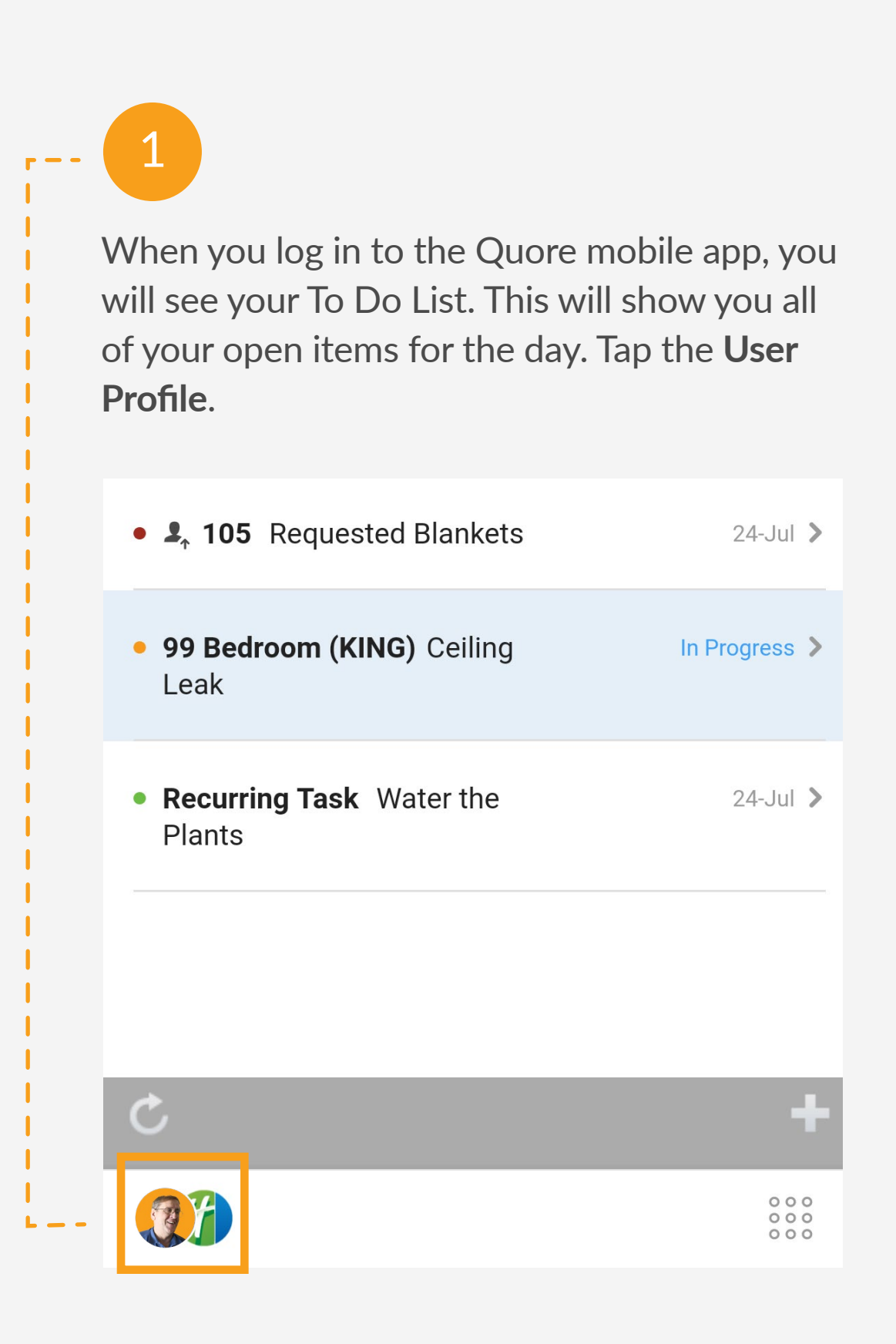

2

This allows you to change your property (if applicable), change your on duty status, go to settings, get support, or log out. Tap on the gray area to return to the previous screen.

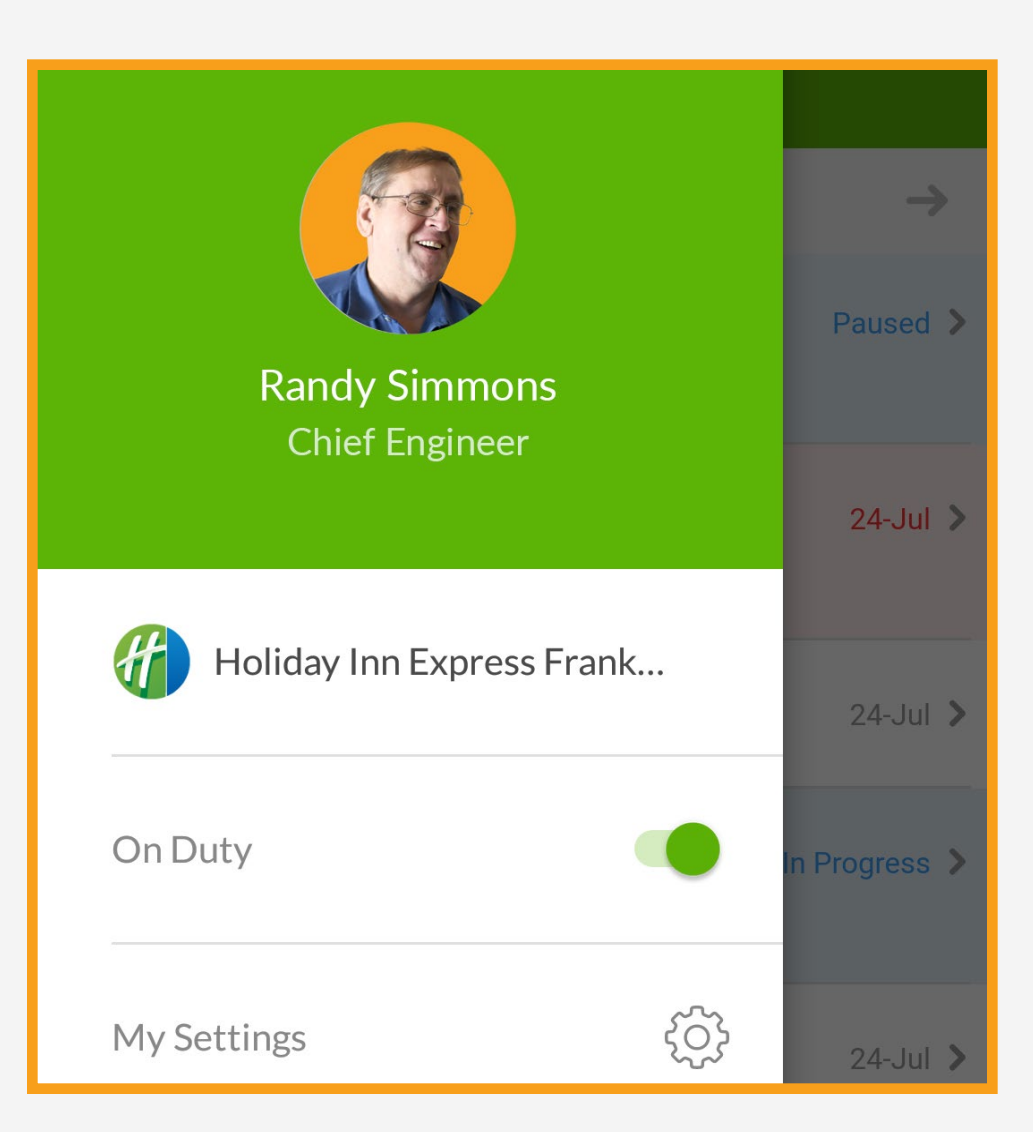

. . . . . . . . . . . . . . . . . . . . . . . . . . . . . . . . . . . . . . . . . . . . . . . . . . . . . . . . . . . . . .

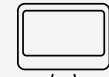

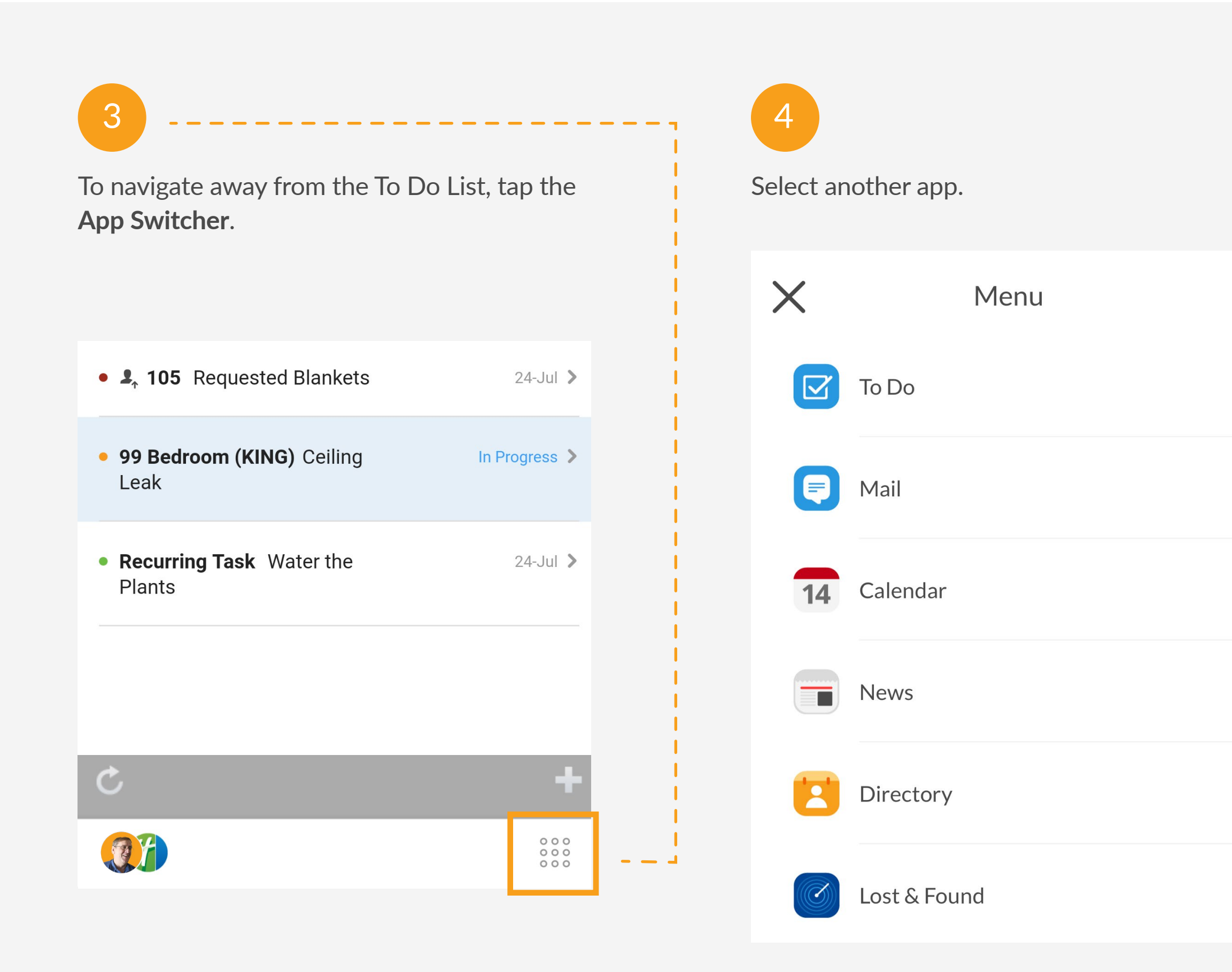

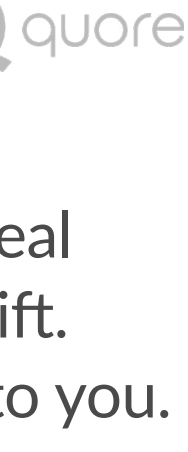

 $\bullet$   $\bullet$   $\bullet$  $\begin{array}{ccc} \bullet & \bullet & \bullet \end{array}$  $\bullet$   $\bullet$   $\bullet$  $\begin{array}{ccccccccccccc} \bullet & \bullet & \bullet & \bullet & \bullet & \bullet \end{array}$ 

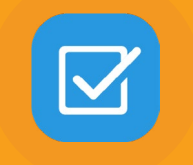

# Manage Your Daily Work **TO DO APP**

As a member of the engineering team, we recommend checking your To Do List at the start of each shift. This allows you to see anything assigned to you, your department, or anyone. Use the To Do app to handle Work Orders and Requests.

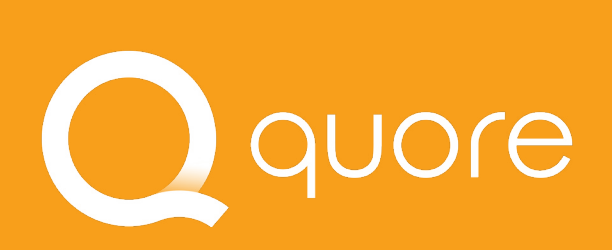

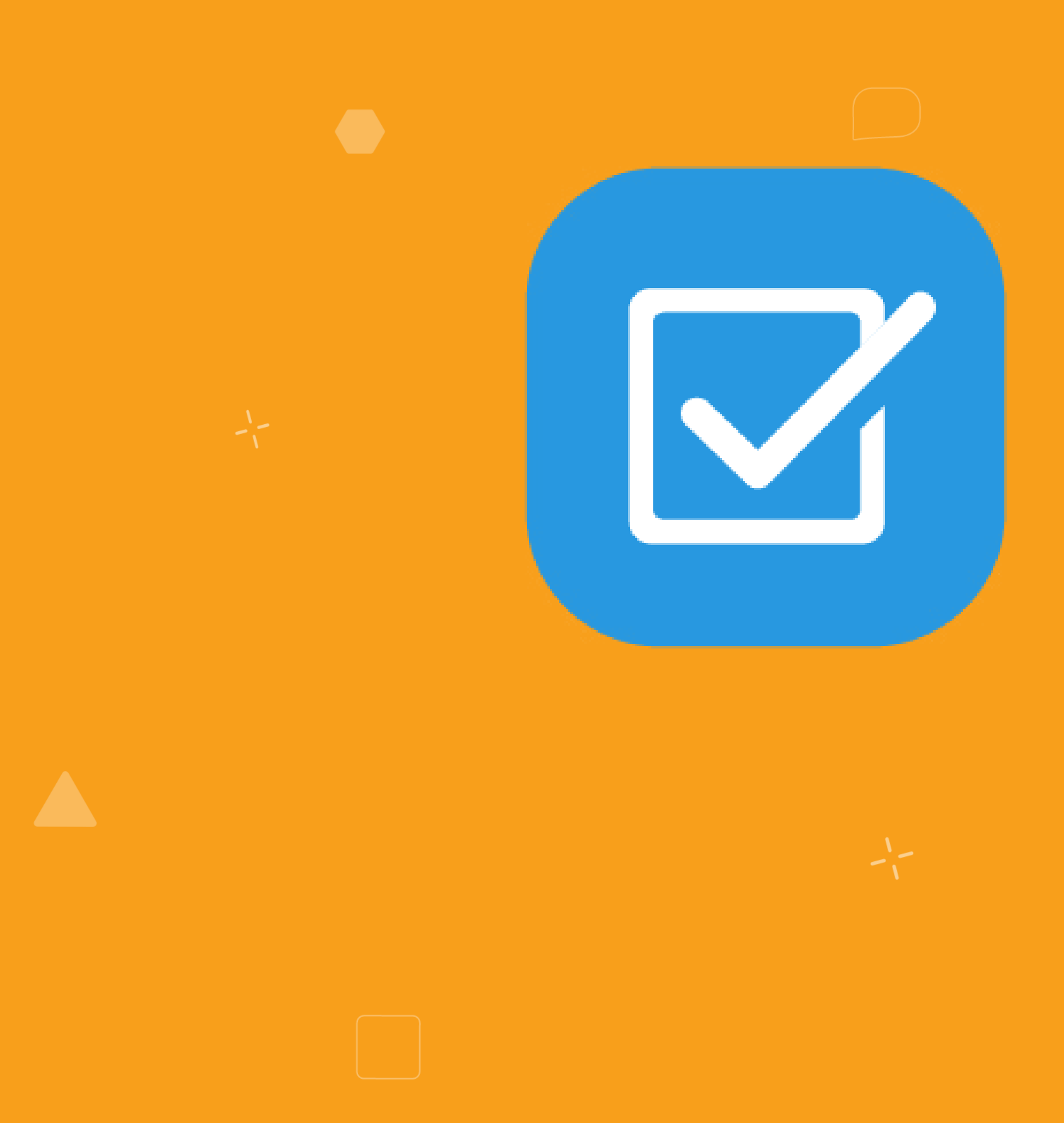

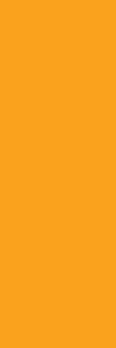

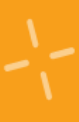

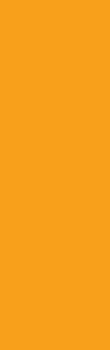

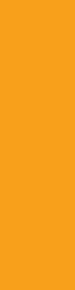

# Understanding the To Do List

The To Do List includes Requests, Work Orders, Complaints, Tasks, PMs, and several other items assigned to the engineering department.

### **Q** PRO TIP

The date represents the due date. Red means an item is past due.

> . . . . .  $\begin{array}{ccccccccccccccccc} \bullet & \bullet & \bullet & \bullet & \bullet & \bullet & \bullet & \bullet \end{array}$  $\begin{array}{cccccccccccccc} 0 & 0 & 0 & 0 & 0 & 0 & 0 \end{array}$

Readings appear on the To Do List by default. Update what reading reminders appear by going to the Recurring app on the desktop. Learn more at **learn.quore.com/readings/settings**.

**Complaint** 

**o** Task

**Work Order** 

. . . . . . . . . . . . . . .

. . . . . . . . . . . . . . . . . . . . . . . .

### 悱 To Do Filter by type. View next day  $\rightarrow$ TODAY, JUL 26 To Do List. · 107 Bathroom Ceiling Light In Progress > The dots represent the **EXECUTE SUB** Bulb<br>
The dots represent the **EXECUTE SUB** Blue means an item is in progress. Blue means an type of to do item.  $\bullet$   $\clubsuit$ , 111 Tim Jones was upset  $24$ -Jul  $>$ about Noise Complaint **e** Request

In Progress >

 $26$ -Jul  $\geq$ 

 $26$ -Jul  $\geq$ 

In Progress >

 $\ddot{\phantom{1}}$ 

· 99 Bedroom (KING) Ceiling

. In 107: All lights working and

light levels equal on lamps

· 105 Bedroom (QNQN) Failed

• 110 Bathroom Shower/Tub

**PM Guestrooms Phone Issue** 

Leak

Leak

 $\mathcal{C}$ 

風片

quore

# Understanding the Work Order Form

Fill in these fields to create a Work Order. Some fields default to certain options to help save time, but every field can be changed.

. . . . . . . . . . . . . . .

. . . . . . . . . . . .

### **Q** PRO TIP

Keep in mind that checking Guest Requested will trigger escalation push notification alerts to department heads within 30 minutes and to management after 45 minutes if the Work Order is not addressed.

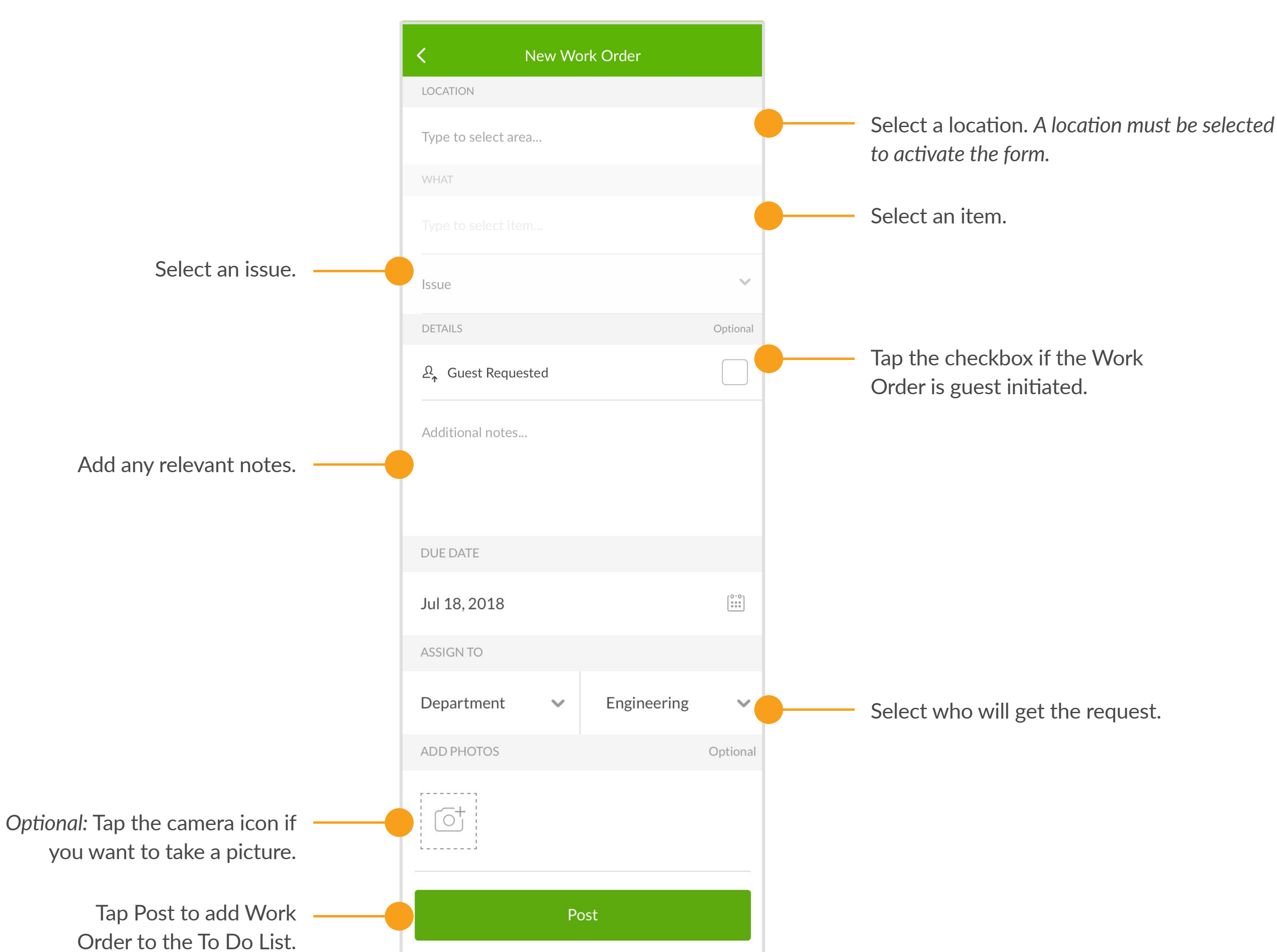

**J**quore

 $\begin{array}{ccccccccccccccccc} \bullet & \bullet & \bullet & \bullet & \bullet & \bullet & \bullet & \bullet \end{array}$ 

 $0.000000$ 

# Creating a Work Order

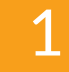

From the mobile To Do app, tap the **+ icon** in the bottom right corner of your screen.

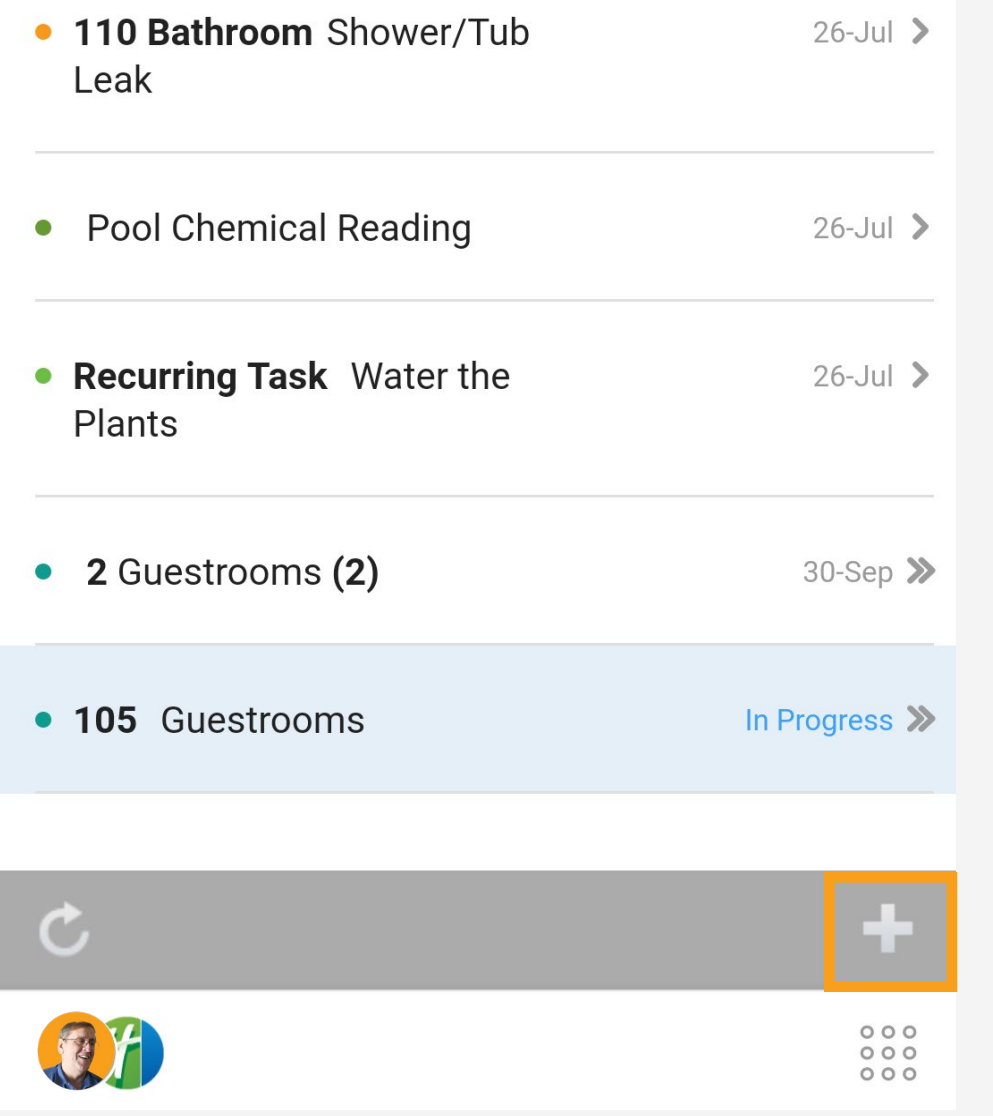

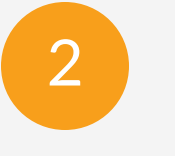

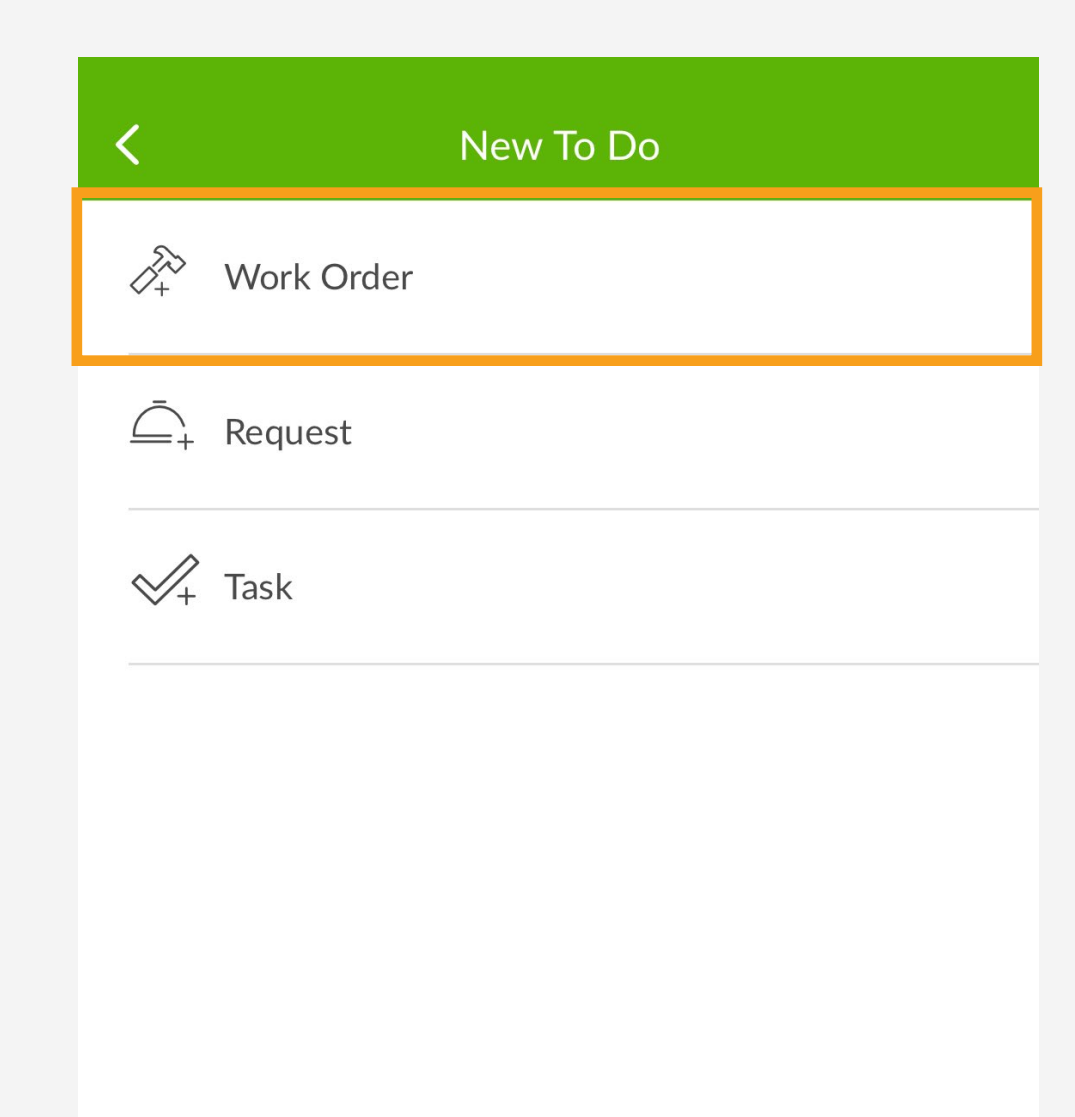

 Use Work Orders to let people know what is broken. Follow these steps to create a Work Order.

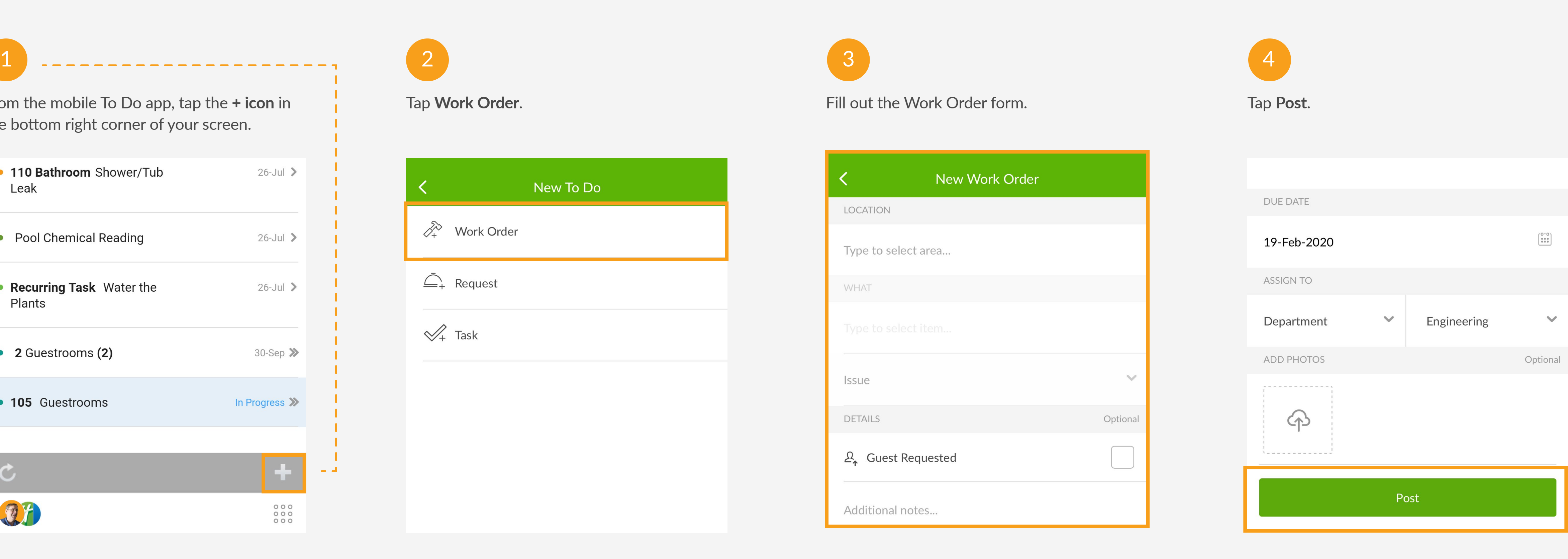

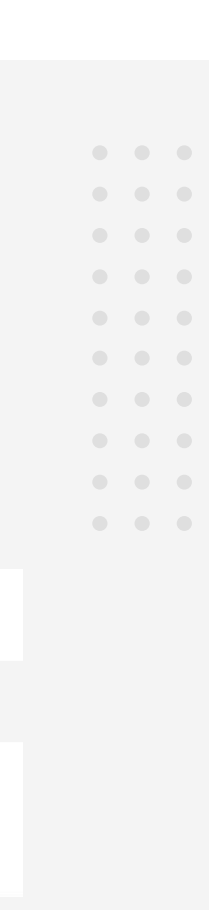

 $\frac{1}{2}$ 

# Completing a Work Order Order Open the To Do app to view any open Work Orders, Requests,

 $\mathbf{H}$ To Do  $\rightarrow$ TODAY, JUL 26  $---$ • 105 Bedroom (QNQN) Failed  $26$ -Jul  $\geq$ PM Guestrooms Phone Issue • 110 Bathroom Shower/Tub  $26$ -Jul  $\geq$ Leak • Pool Chemical Reading  $26$ -Jul  $\geq$ • Recurring Task Water the  $26$ -Jul  $\geq$ Plants • 2 Guestrooms (2) 30-Sep  $\gg$ • 105 Guestrooms In Progress >>  $\mathcal C$ 

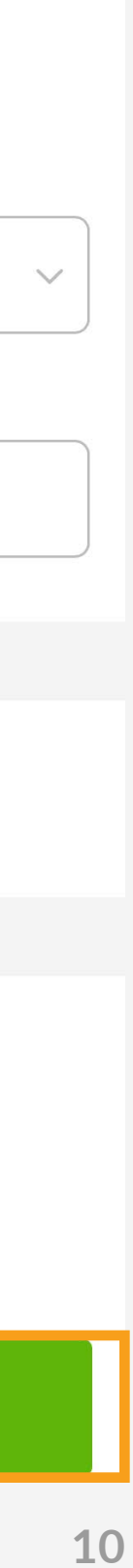

### Click on the appropriate Work Order. Click **Start To Do** to begin working.

S Bedroom (QNQN) in 105 (SXBL) **Eb** Holiday Inn Express Franklin (Training) Posted by You on 19-Feb-2020 10:53am

### OVERVIEW

Type: Staff Member Request

Due: 19-Feb-2020

Assigned to: Engineering

**Started: Not started** 

Asset: Phone

Category: Phones

### **DESCRIPTION**

Write a note or comment. **Post** Start To Do Pause

> . . . . . . . . . . . . . . . . . . . . . . . . . . . . . . . . . . . . . . . . . . . . . .

or Tasks.

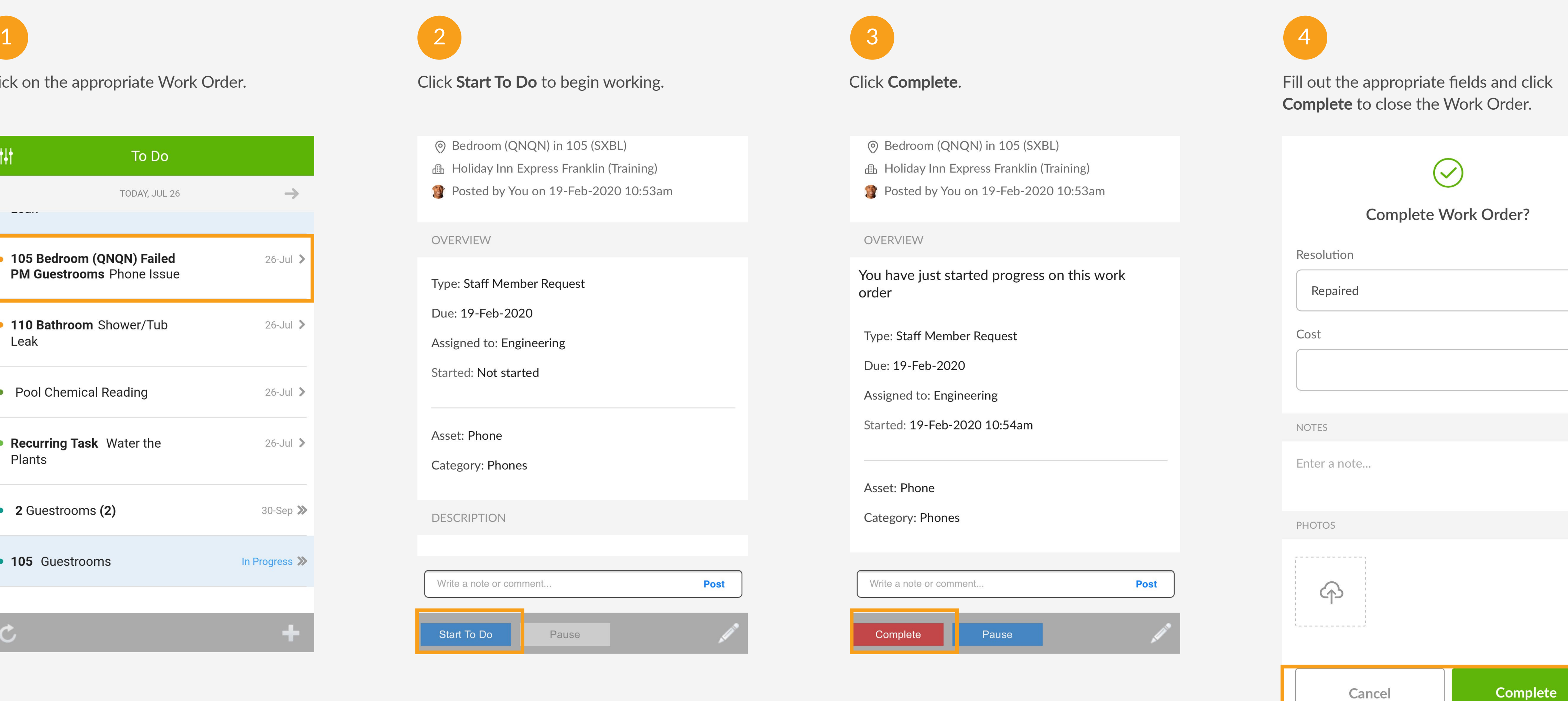

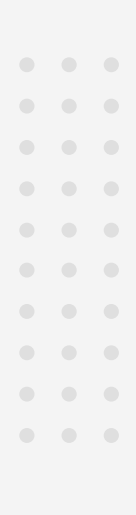

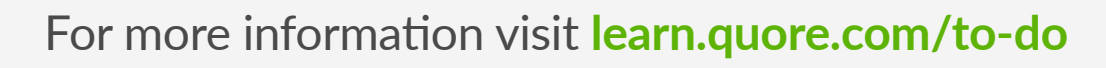

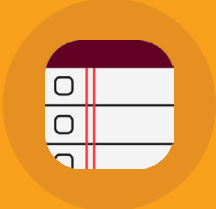

# **PM APP** Perform PMs On Time

Quore will automatically set up a schedule to be sure your PMs are completed on time. The engineering team can view each others work when necessary.

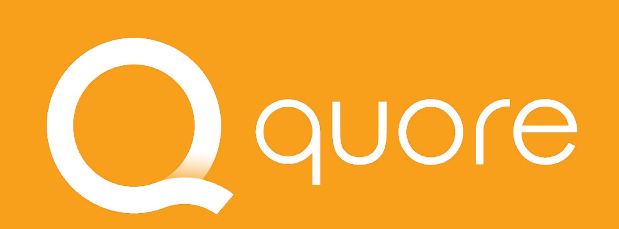

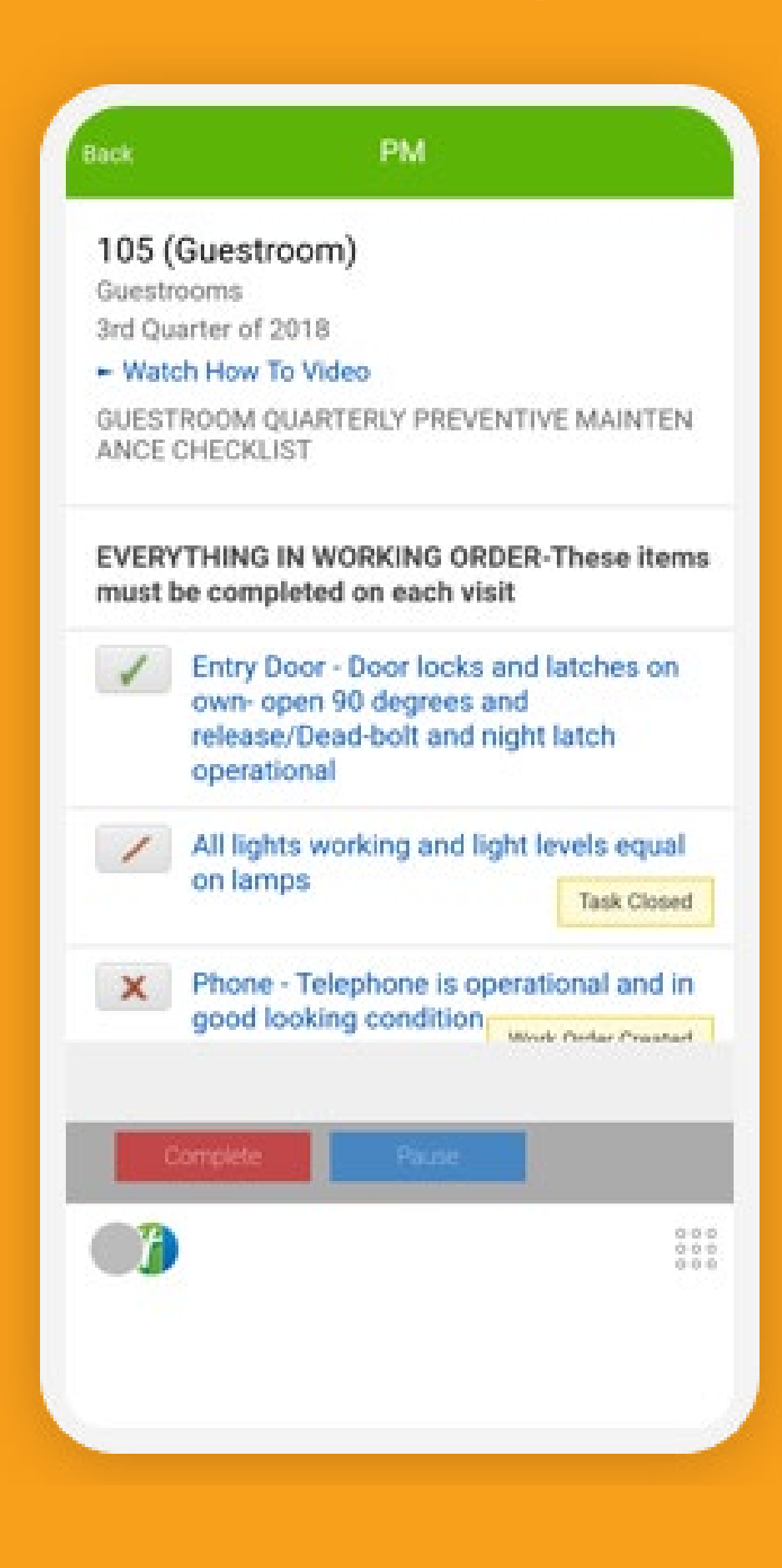

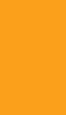

**11** 

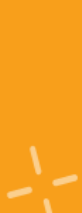

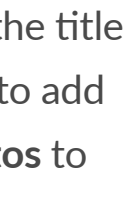

 $\begin{array}{ccccccccccccccccc} \bullet & \bullet & \bullet & \bullet & \bullet & \bullet & \bullet & \bullet \end{array}$ 

The PM lists allow you to quickly go through the necessary steps. When an item fails, Quore takes care of creating the Work Order.

# Understanding the PM List

Marking an item as "repairs complete" will automatically complete the Task or Work Order associated with that line item.

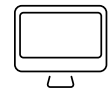

For more information visit **[learn.quore.com/p](https://www.learn.quore.com/pms)ms**

### quore

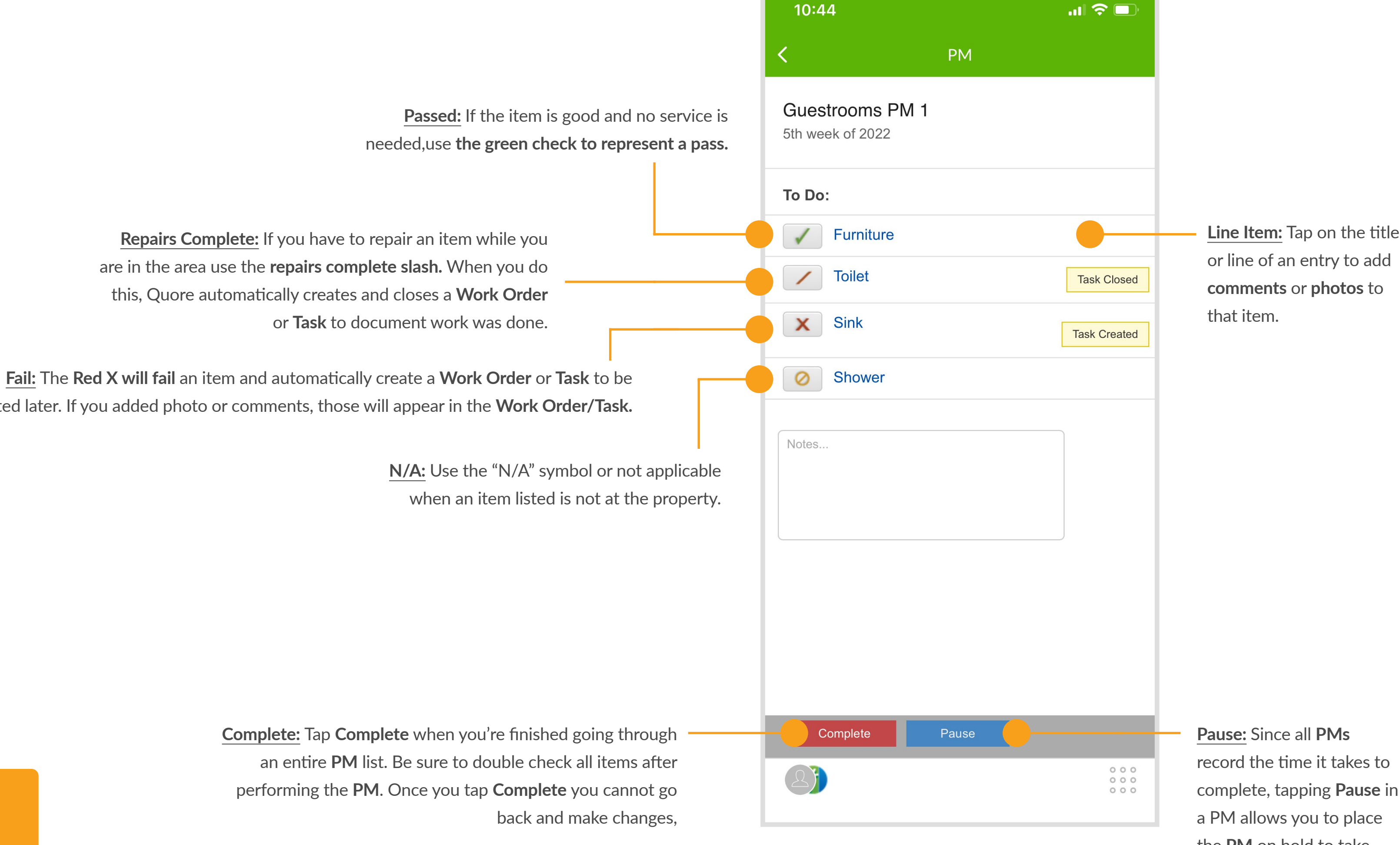

completed later. If you added photo or comments, those will appear in the **Work Order/Task.**

### **Q** PRO TIP

**Pause:** Since all **PMs**  record the time it takes to complete, tapping **Pause** in a PM allows you to place the **PM** on hold to take care of last-minute, high priority tasks and come back to finish up when you're ready.

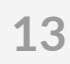

 $\begin{array}{cccccccccc} \bullet & \bullet & \bullet & \bullet \end{array}$  $\begin{array}{ccccccccc} \bullet & \bullet & \bullet & \bullet & \bullet \end{array}$  $\begin{array}{ccccccccc} \bullet & \bullet & \bullet & \bullet & \bullet \end{array}$  $\begin{array}{ccccccccc} \bullet & \bullet & \bullet & \bullet \end{array}$  $\begin{array}{ccccccccc} \bullet & \bullet & \bullet & \bullet & \bullet \end{array}$  $\begin{array}{ccccccccc} \bullet & \bullet & \bullet & \bullet \end{array}$  $\begin{array}{ccccccccc}\n\bullet & \bullet & \bullet & \bullet & \bullet\n\end{array}$  $\begin{array}{ccccccccc} 0 & 0 & 0 & 0 \end{array}$  $\begin{array}{cccccccccc} \bullet & \bullet & \bullet & \bullet & \bullet \end{array}$  $\begin{array}{cccccccccc} \bullet & \bullet & \bullet & \bullet & \bullet \end{array}$ 

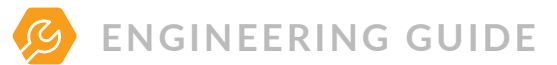

# Completing a PM

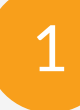

### Open the PMs app to view the rooms and areas scheduled for a PM.

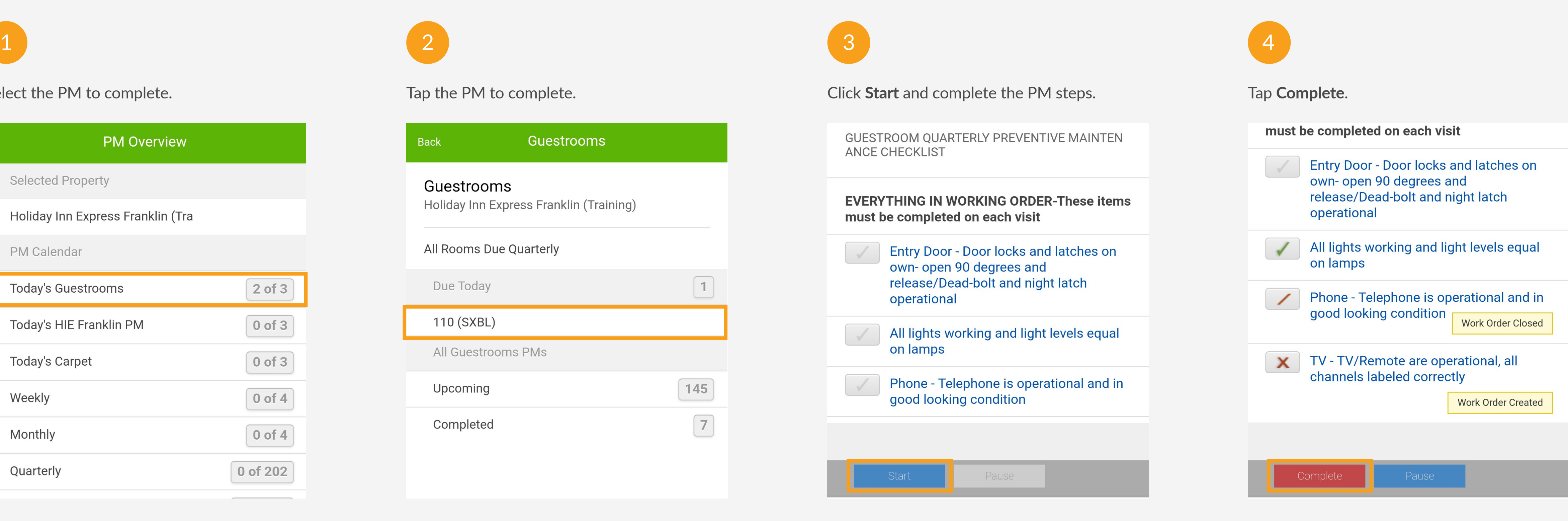

### Select the PM to complete.

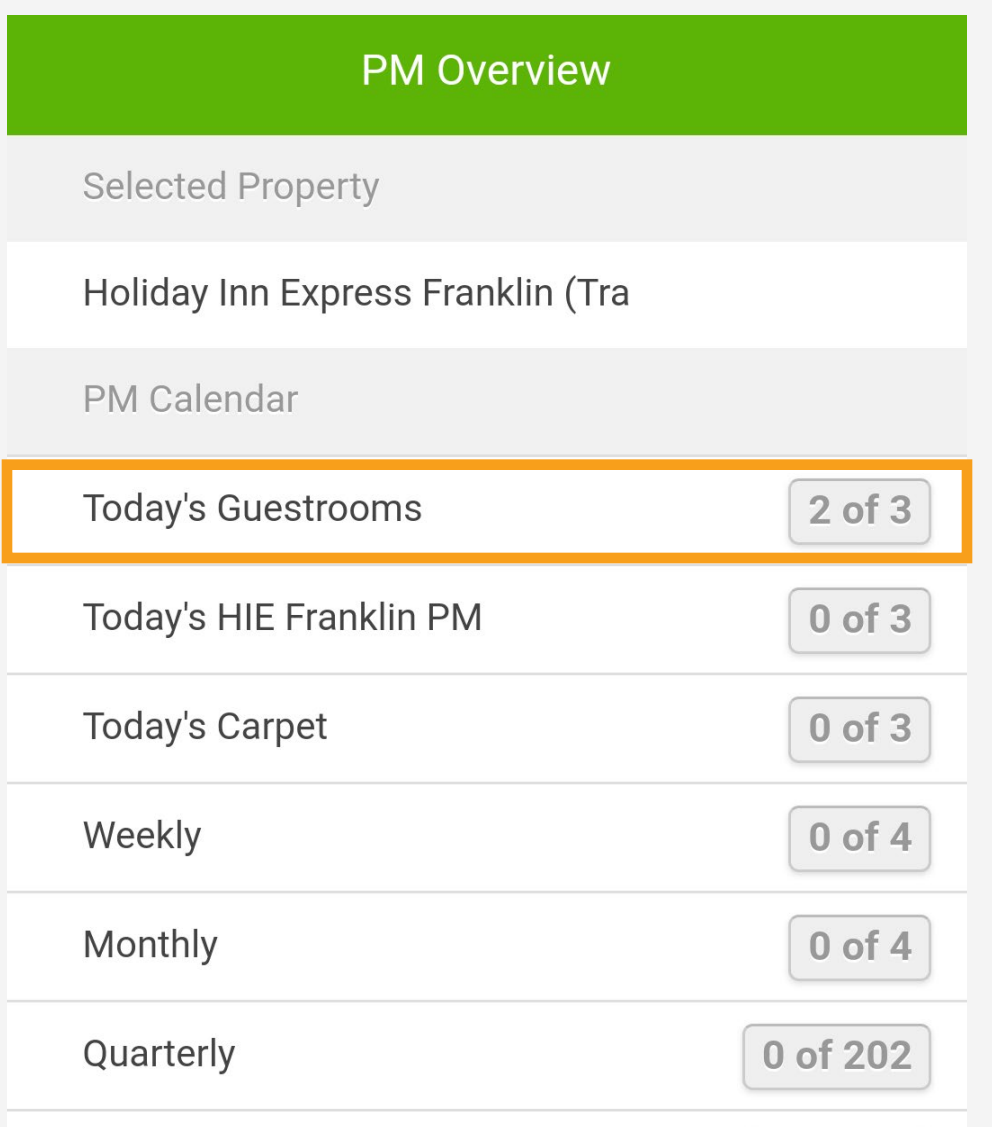

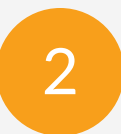

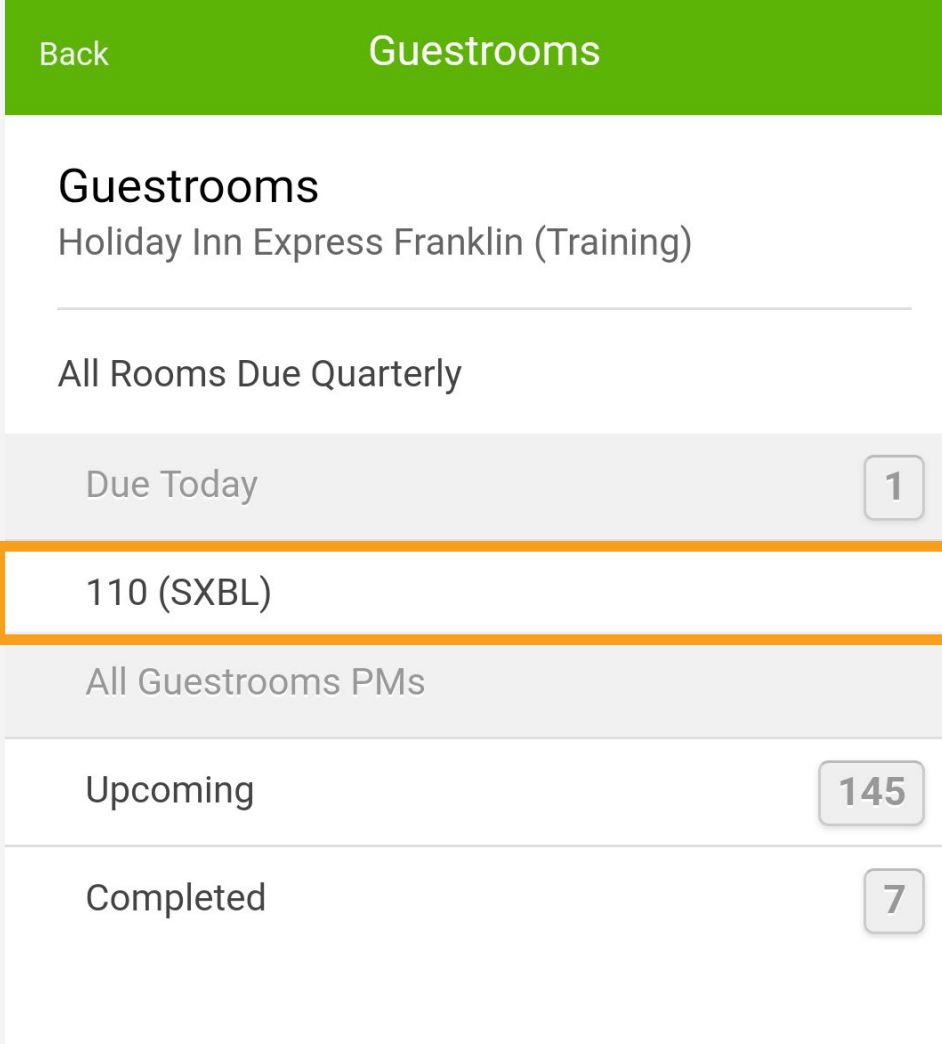

. . . . . . . . . . . . . . . . . . . . . . . . . . . . . .

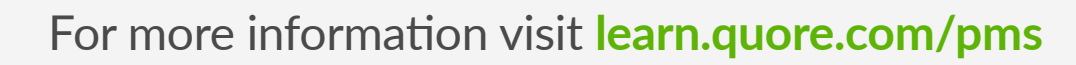

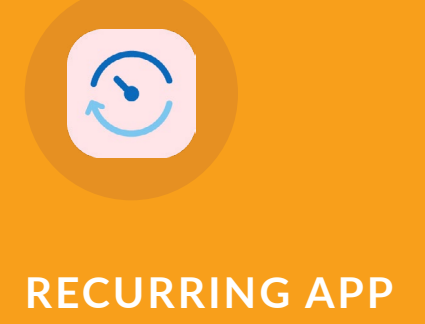

# Track Your Readings

Quore has templates so you can quickly record important information about your pools, boilers, and meters. The data is saved in one place so the entire engineering team has access to it.

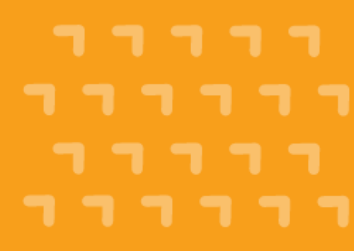

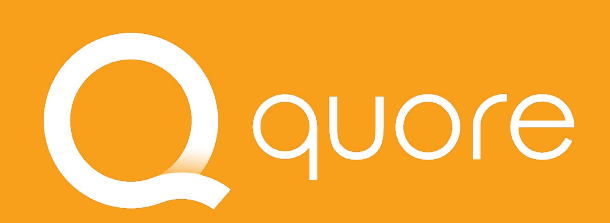

### Pool Chemicals

Holiday Inn Express Franklin (Training) Last Reading: Jul 24, 2018 (Under Saturated) Turnover rate is 0.0 hours

Pool Readings

### LAST SDAYS

### Chlorine (1-3 ppm)

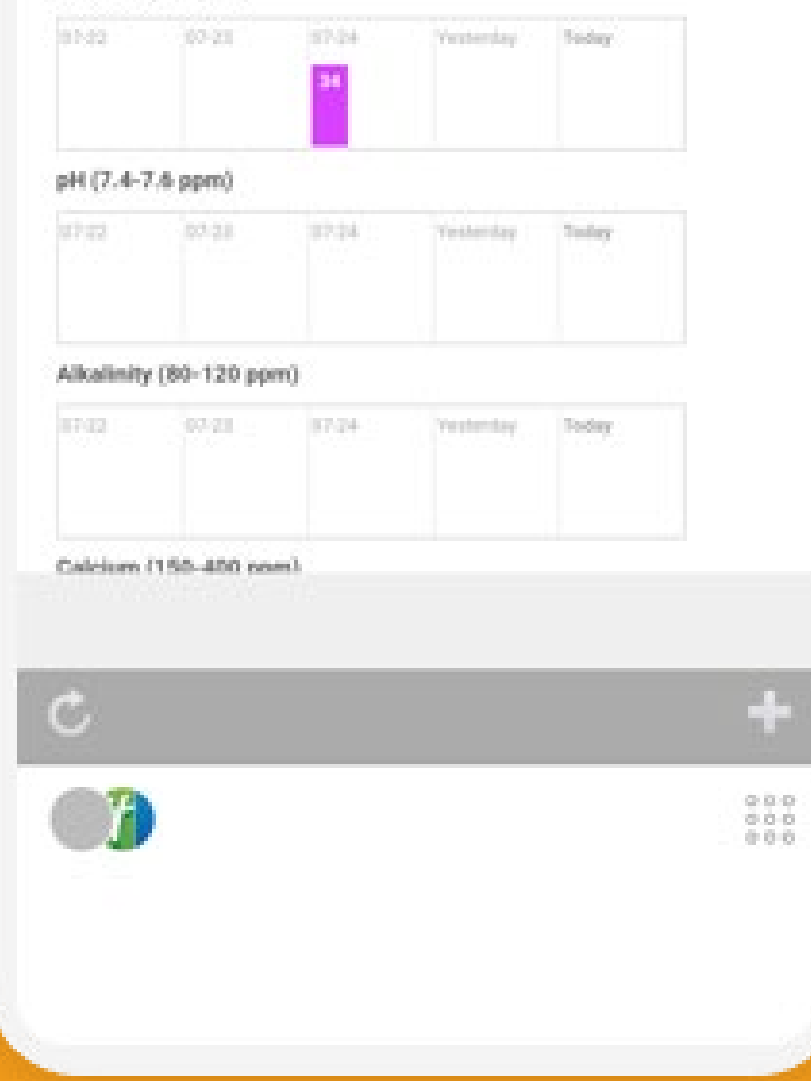

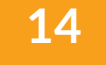

 $\begin{array}{ccccccccccccccccc} 0 & 0 & 0 & 0 & 0 & 0 \end{array}$ 

In order to help save you time, Quore will automatically track whether your pool is balanced and the turnover rate as you enter it.

# Understanding Pool Readings

Always enter your last Calcium reading as a placeholder if you don't take that reading each day. If you leave it blank, then your pool may show as unbalanced.

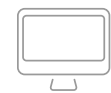

**PSI** refers to the reading from the pressure gauge of your pool filter, and **GPM** (Gallons Per Minute) is the rate at which the pool pump circulates water.

**Free Chlorine** is what you usually test on your pool water. **Combined** is what has been used up by the sanitation process of the water. **Total** is a sum of the both. *Make sure at minimum that free chlorine is entered.* 

pH, alkalinity (or TA - Total Alkalinity), and calcium (or water hardness) are the three most important tests to keeping your water balanced. *Be sure to fill in* 

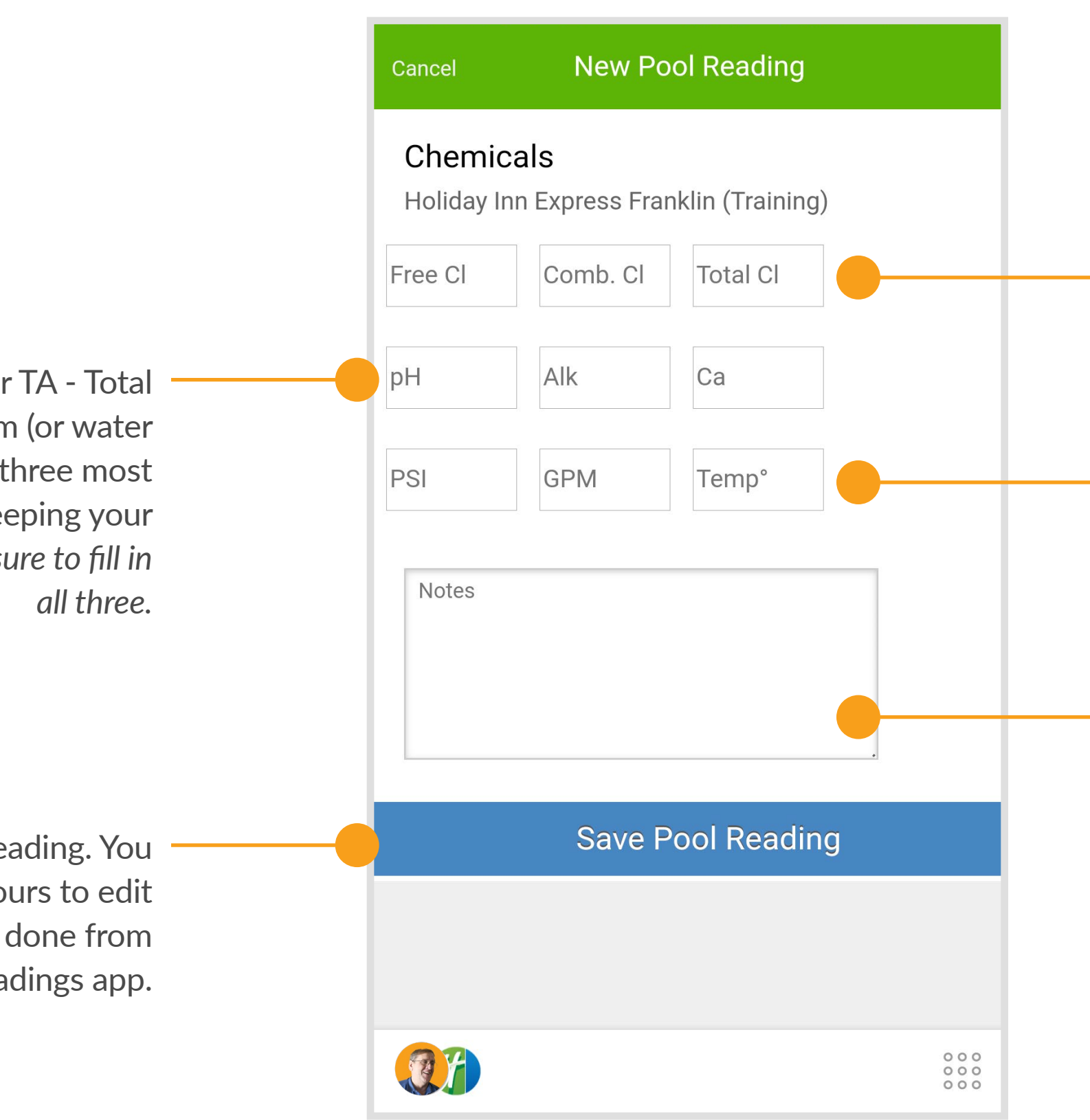

. . . . . . . . . . . . . . .

This will save the reading. You have up to 48 hours to edit readings. This can be done from the desktop Readings app.

### **Q** PRO TIP

Enter any notes or trend changes here. These will display in the records of the Readings app located on the desktop.

 $\begin{array}{cccccccccccccc} \bullet & \bullet & \bullet & \bullet & \bullet & \bullet \end{array}$ 

For more information visit **[learn.quore.com/r](https://www.learn.quore.com/readings)eadings**

### quore

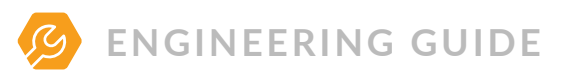

# Adding a Reading

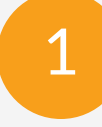

are going to enter.

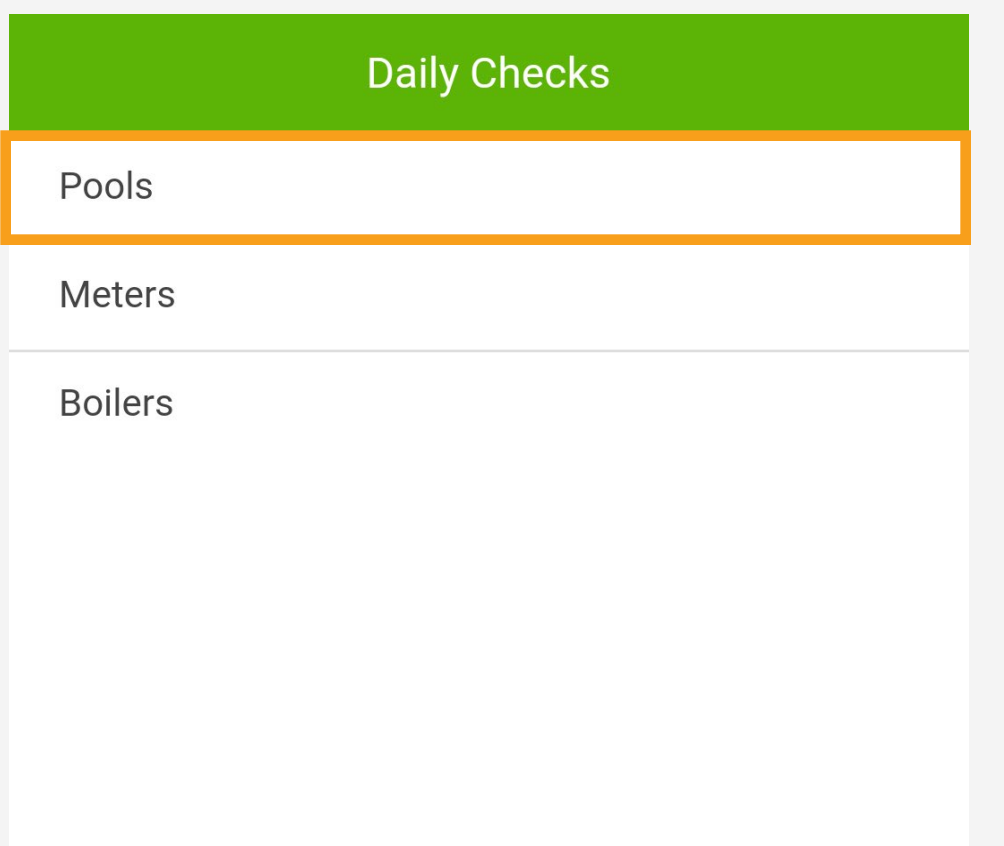

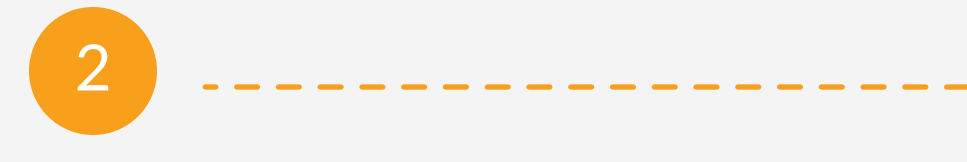

**INTITUATE LATE IS AN ITEM S** 

**LAST 5 DAYS** 

### Chlorine (1-3 ppm)

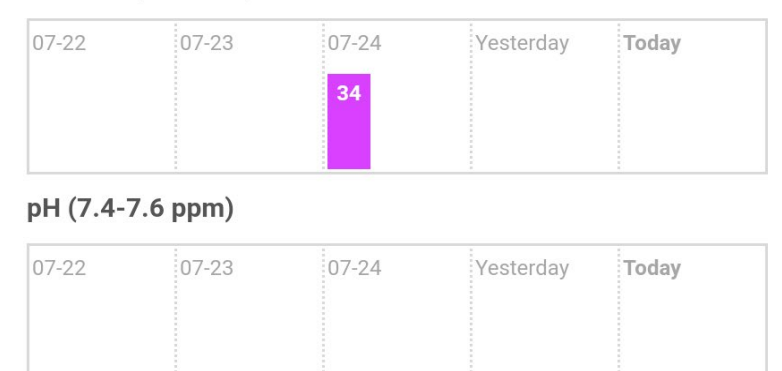

### Alkalinity (80-120 ppm)

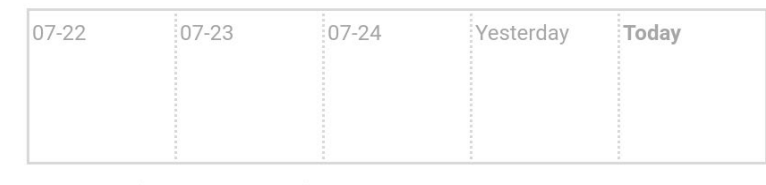

 $\omega$  at

. . . . . . . . . . . . . . . . . . . . . . . . . . . . . . . . . . . . . . . . . . . . . . .

Calcium (150-400 nnm)

 $\mathbf{C}$ 

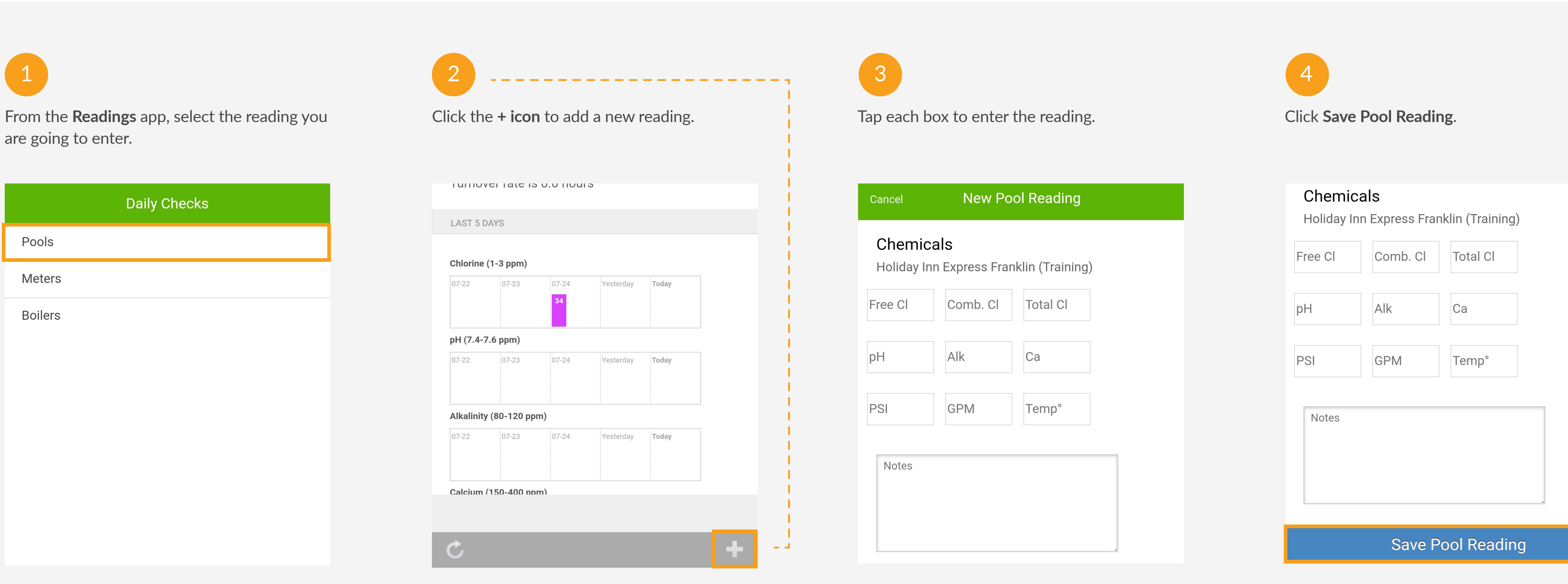

 $\begin{array}{cccccccccc} 0 & 0 & 0 & 0 \end{array}$  $\begin{array}{ccccccccc} \bullet & \bullet & \bullet & \bullet \end{array}$  $\begin{array}{ccccccccc} \bullet & \bullet & \bullet & \bullet \end{array}$  $\bullet$   $\bullet$   $\bullet$  $\bullet\quad \bullet\quad \bullet$  $\begin{array}{ccccccccc}\n\bullet & \bullet & \bullet & \bullet & \bullet\n\end{array}$  $\begin{array}{ccccccccc}\n\bullet & \bullet & \bullet & \bullet & \bullet\n\end{array}$  $\begin{array}{ccccccccc} \bullet & \bullet & \bullet & \bullet \end{array}$  $\begin{array}{ccccccccc} \bullet & \bullet & \bullet & \bullet & \bullet \end{array}$  $\begin{array}{ccccccccccccc} \bullet & \bullet & \bullet & \bullet & \bullet & \bullet \end{array}$ 

Open the Readings app to begin entering your readings. Here is an example of a pool reading. For more on meter and boiler readings, please visit **learn.quore.com/readings**.

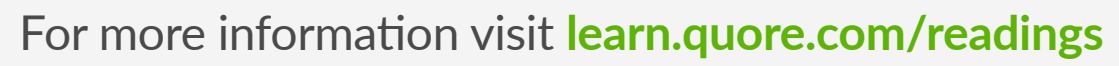

quore

Quore is a service optimization platform that helps hotels use to run their day-to-day operations more efficiently. Our product improves communications between guests and staff by streamlining housekeeping, guest relations, engineering and every other aspect of running a hotel.

### About Quore

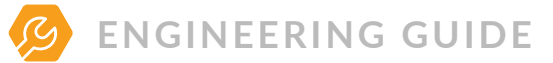

Visit Quore Learn at learn.quore.com to search by keyword. Contact our support team 24/7 at +1 (877) 974-9774 or support@quore.com.

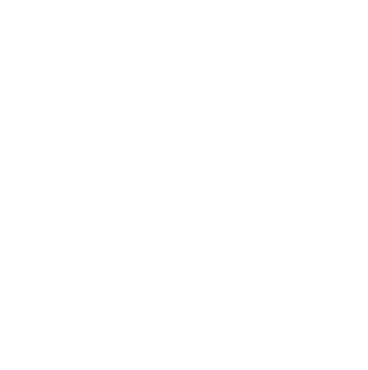

### Questions?

# You're Trained!

Now that you have completed the engineering training, log on the desktop and go to the My Account section to update any important information including time zone, preferred language or your password. Get ready to experience the Quore difference!